## **Manual FACFATPREST – Faturamento Odontológico**

**1- Clicar no ícone FACFATPREST –** Será redirecionado para a pagina de serviços.

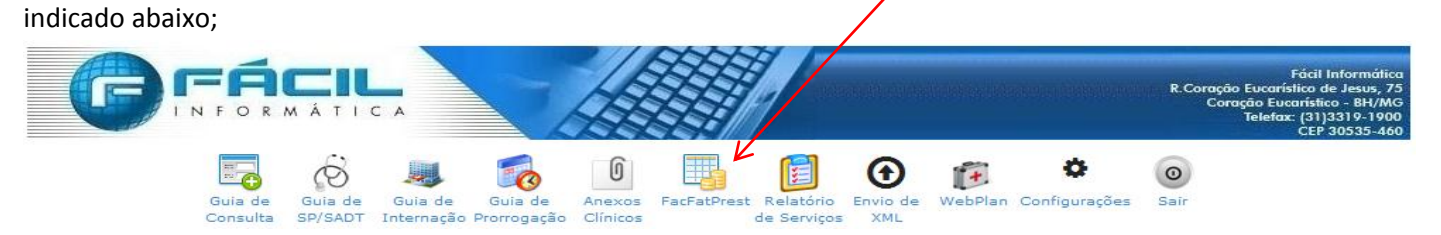

## 2-Clicar em Faturamento dos atendimentos

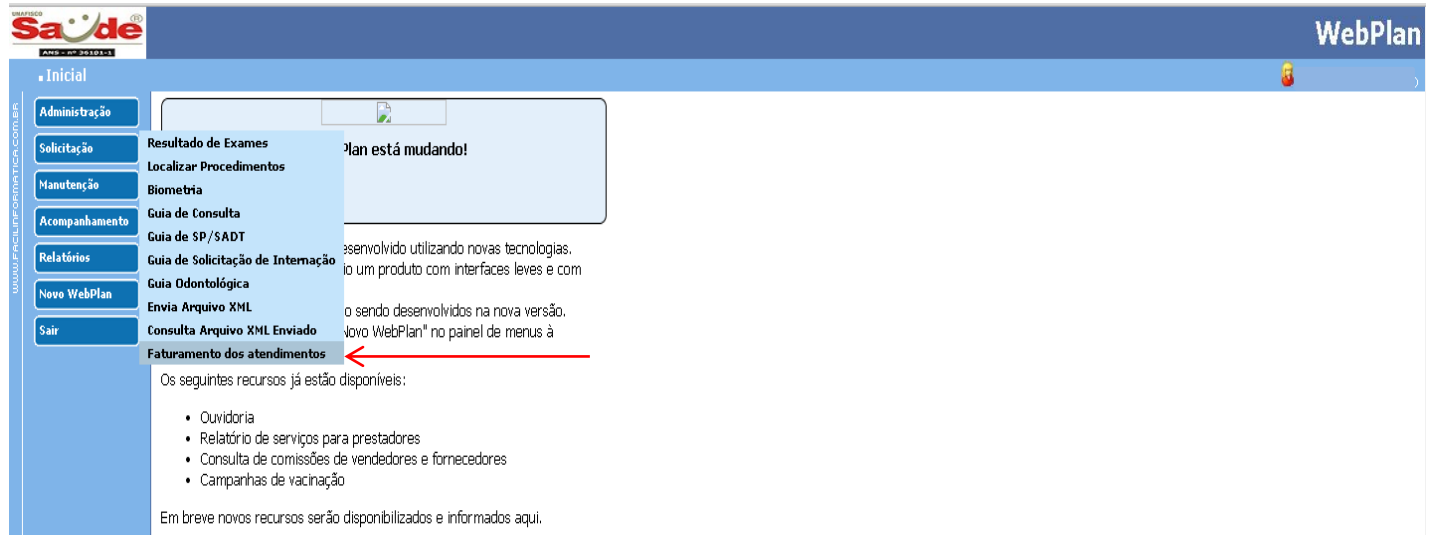

3-Adicionar o período desejado para ser faturado, campos em branco digitando a data ou clicando nos calendário do sistema, para efetuar a seleção devemos clicar FATURAR.

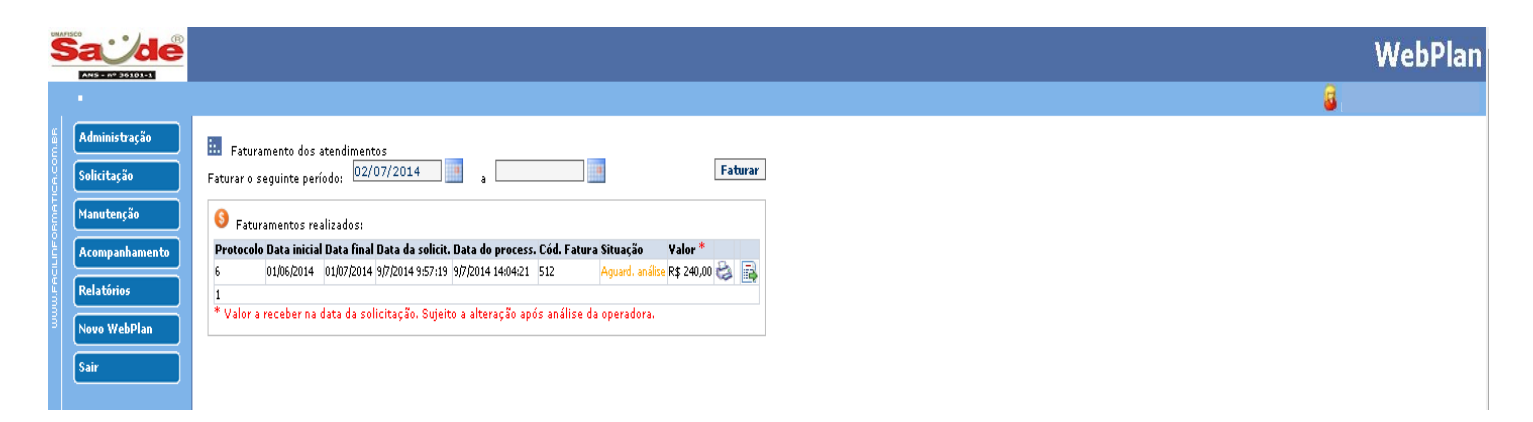

**4 -** Após o selecionado o período desejado, confirmar as guias físicas com as exibidas no sistema, selecionar as guias no campo ao lado da data, alterar as datas de realização caso seja necessário e clicar em confirmar.  $\mathbf{r}$  $\overline{ }$ 

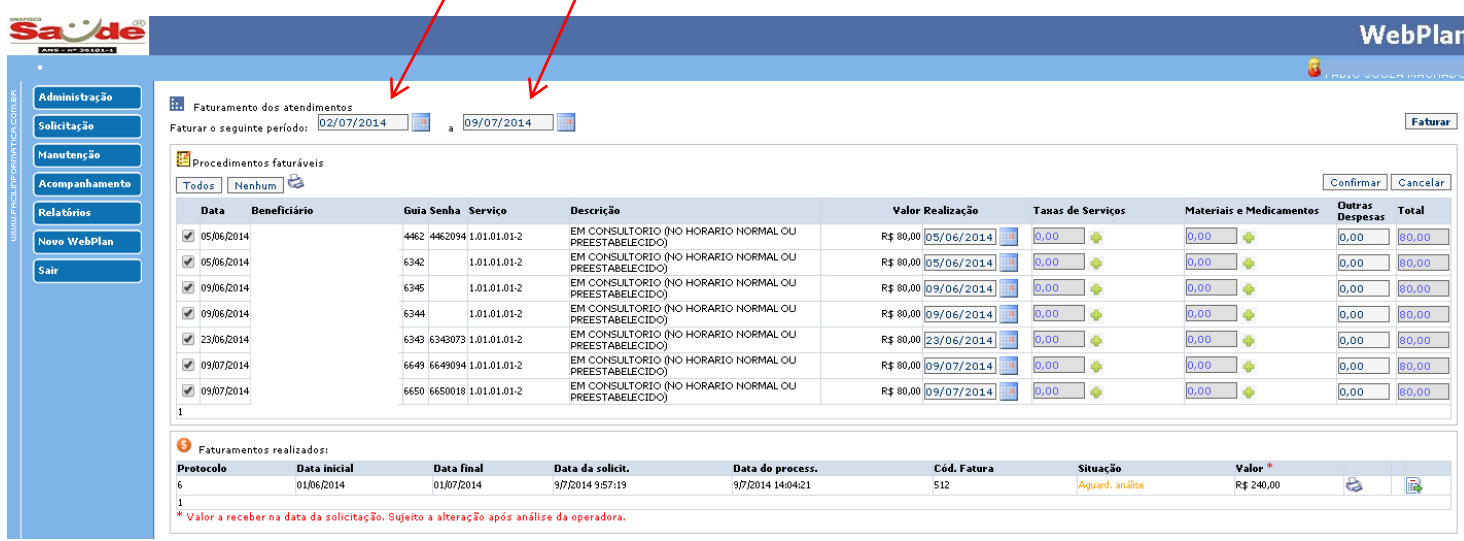

**OBS1**: Caso deva alterar as datas de realização é nesse momento que deve efetuar a atualização na coluna realização.

**OBS2:** No momento em que confirma o faturamento, aparecera na aba Faturamentos realizados o Protocolo, Data inicial do período do faturamento, Data final período do faturamento, Data da Solicitação, Cód. da fatura, Situação, Valor.

**OBS3:** O prestador deverá imprimir a capa de protocolo na impressora, anexar ao faturamento físico e envia para Unafisco Saúde.

**OBS3:** Após a confirmação do faturamento pelo prestador a no campo situação o status ficara (Aguardando processamento), somente poderá realizar um novo faturamento após recebimento do faturamento físico, pelo Unafisco Saúde, onde a situação no Facfatprest mudará para (Aguardando analise).